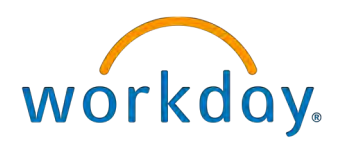

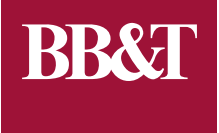

# ONBOARDING & BENEFITS ENROLLMENT WORKDAY USER GUIDE FOR NEW HIRES

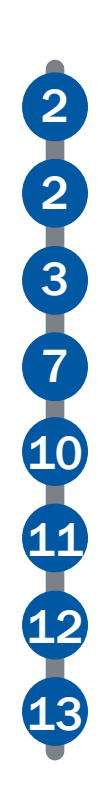

Introduction Workday Terms and Symbols Complete Onboarding Tasks Elect Health Care Coverage Elect 401(k) Contributions Review & Submit Elections Review Important Documents Update Your Personal Info

### INTRODUCTION

Welcome to BB&T! The purpose of this guide is to introduce you to the Workday system and assist you in learning how to navigate the interface to complete important work-related tasks. Workday enables you to manage your personal work information all in one place from anywhere. As a new BB&T associate, Workday is where you will complete your New Hire and Onboarding tasks, as well as enroll in your benefits.

### Other helpful resources

- [BBTBenefits.com](http://www.bbtbenefits.com) BB&T's benefits website houses everything you need to know about our many benefits programs.
- **[EXCELLENCE Associate Handbook](https://www.bbtbenefits.com/bbtbenefits/excellence-associate-handbook.page)** The annually updated associate handbook contains information regarding benefits programs, retirement programs, policies and procedures and more.
- Human Systems Service Center (HSSC) When you call the HSSC at 800-716-2455, you can speak to trained BB&T representatives who can answer questions and concerns about a variety of topics. Once you reach the HSSC, you should listen carefully to the list of options given, and choose the one that best fits your question or concern.

### WORKDAY TERMS & SYMBOLS

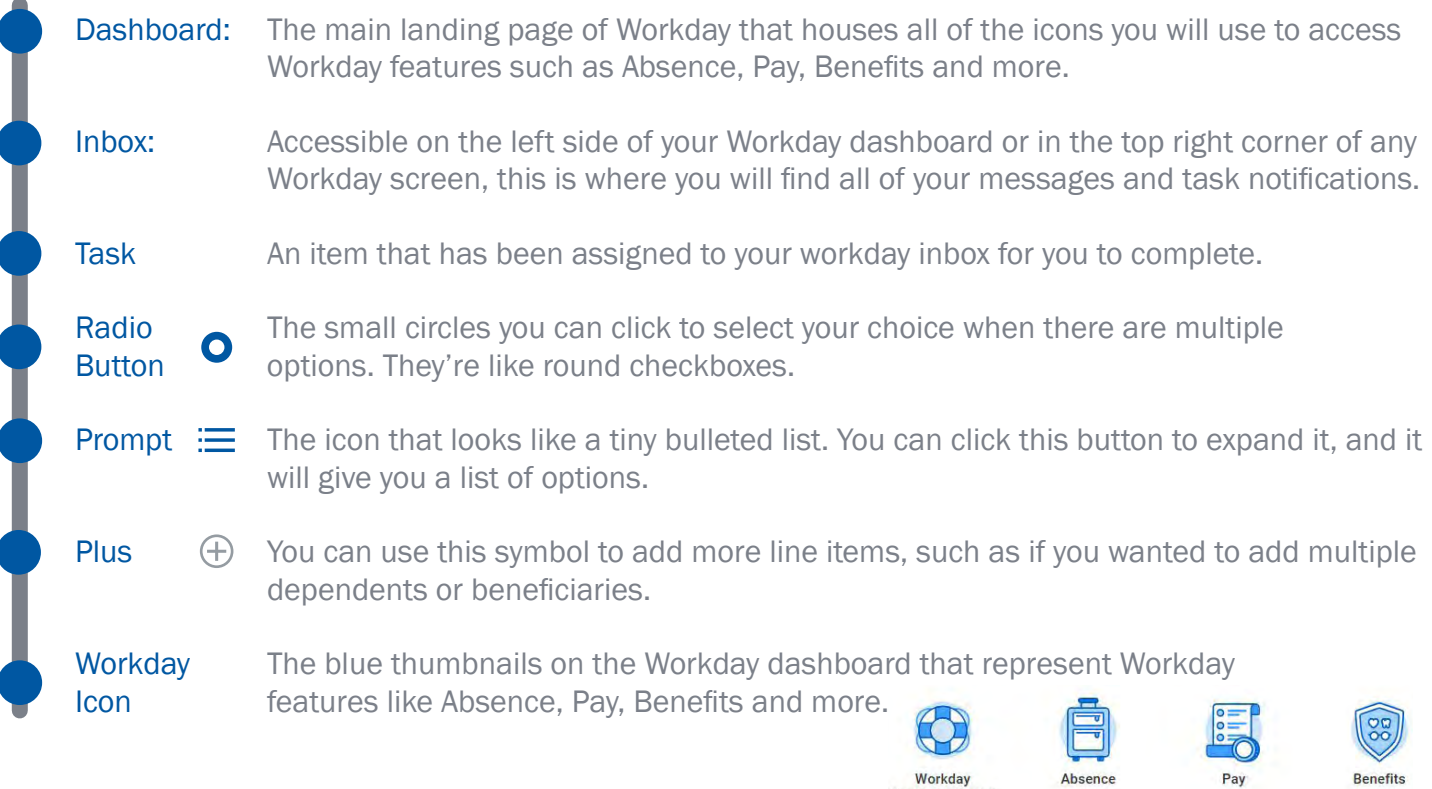

Pay

**Resource Center** 

### COMPLETE ONBOARDING TASKS

Before you can begin your benefits enrollment, you must complete several onboarding tasks in Workday to get you set up in the system and introduce you to BB&T. The steps below will help you through the onboarding process the first time you access Workday.

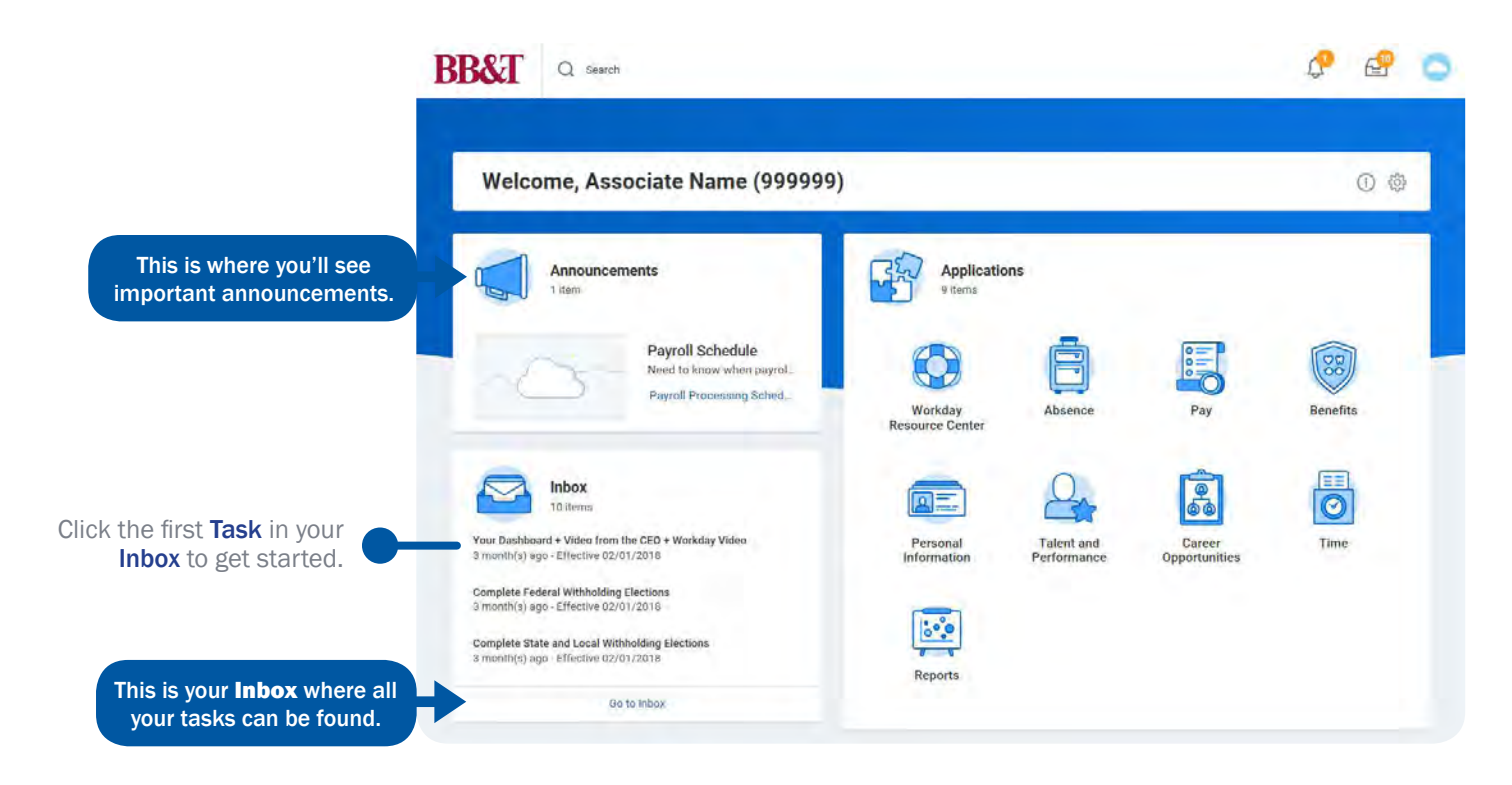

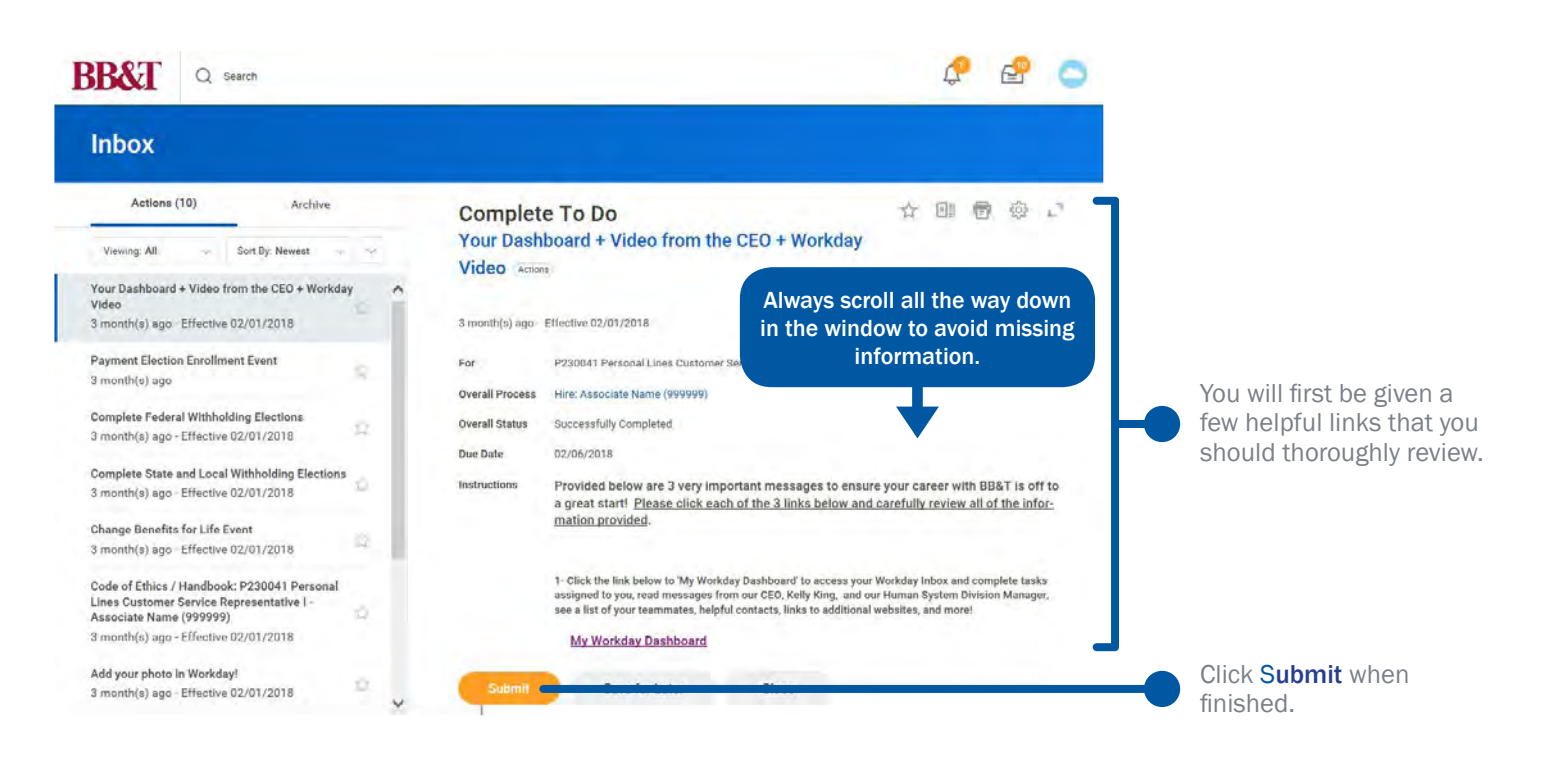

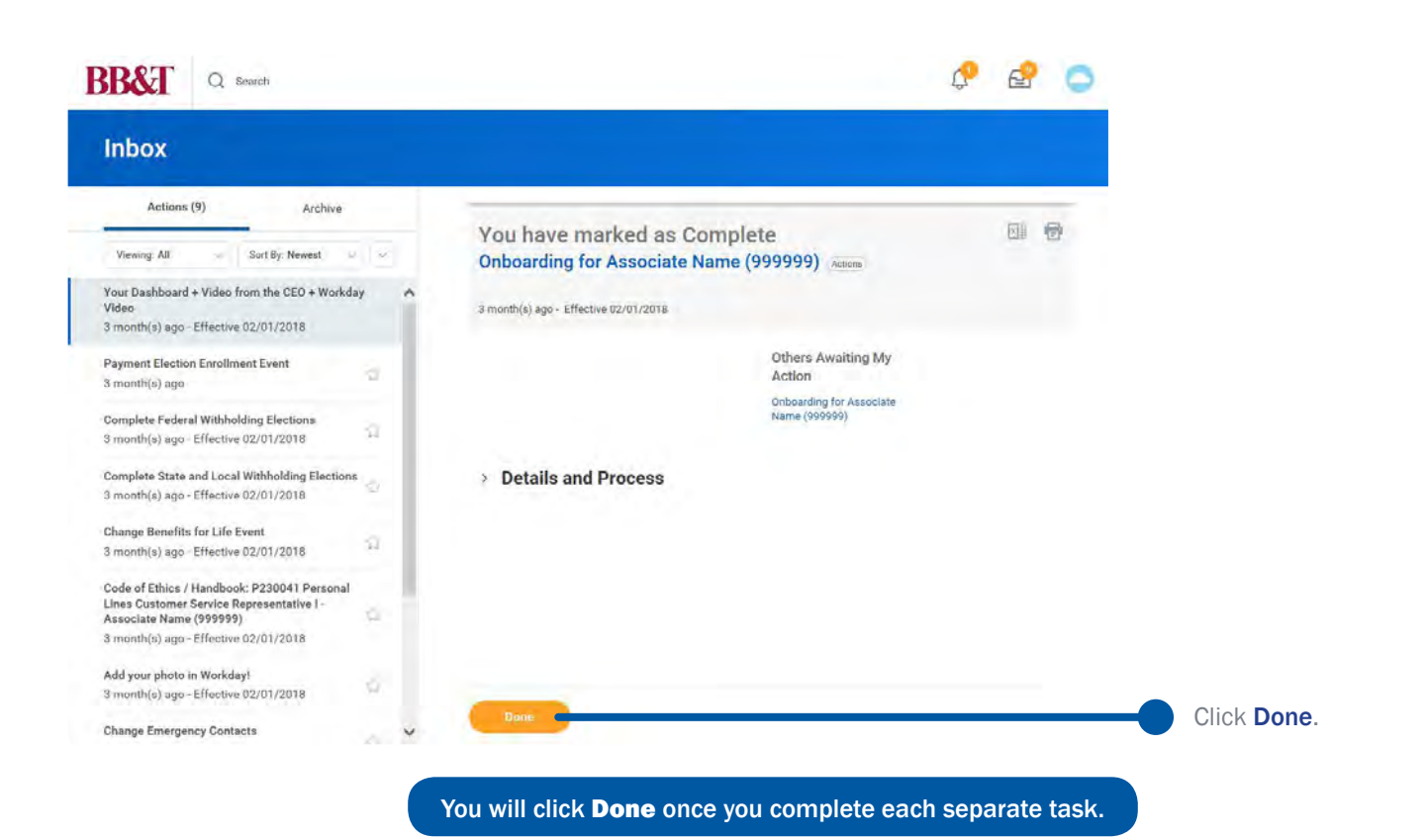

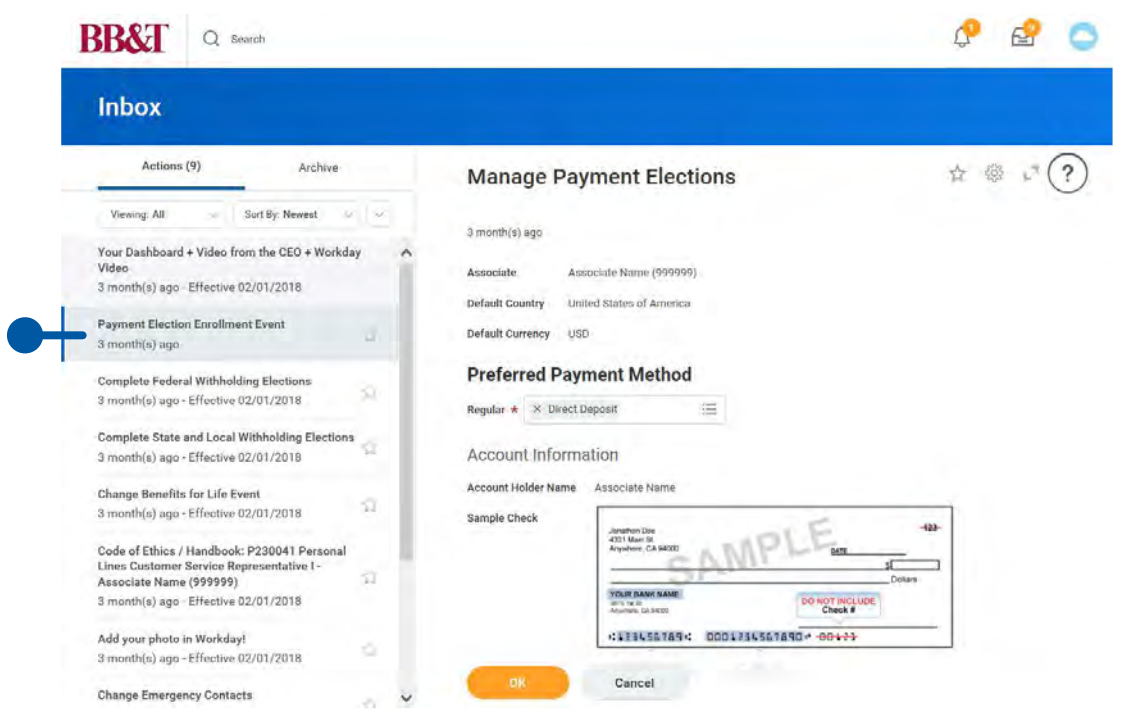

Next, you will set up your payment information.

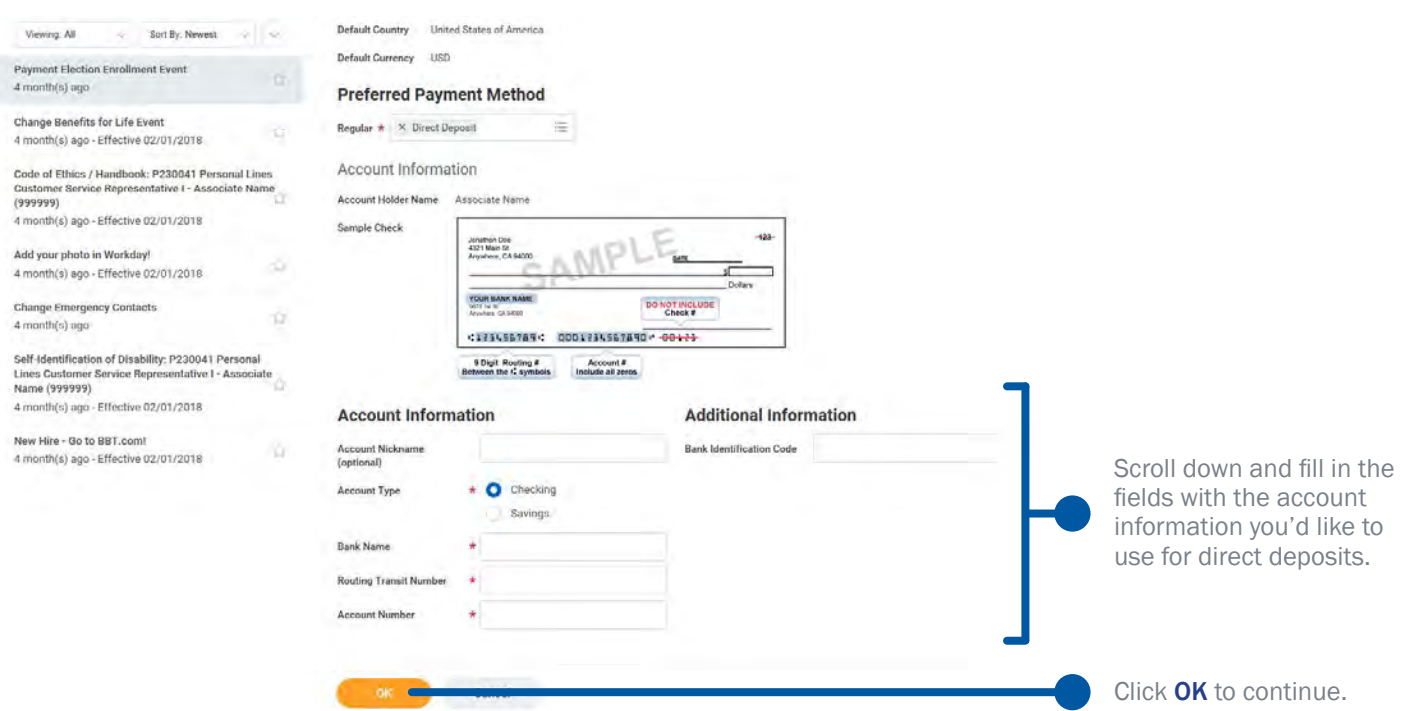

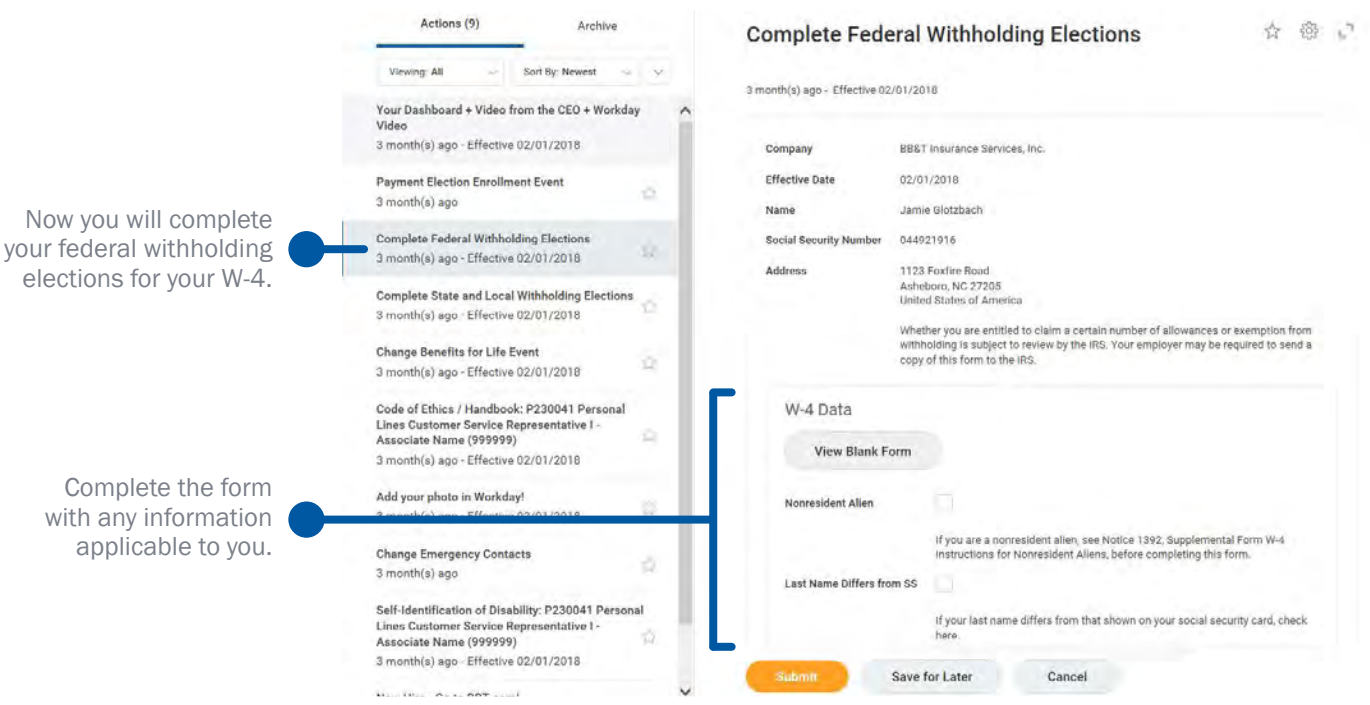

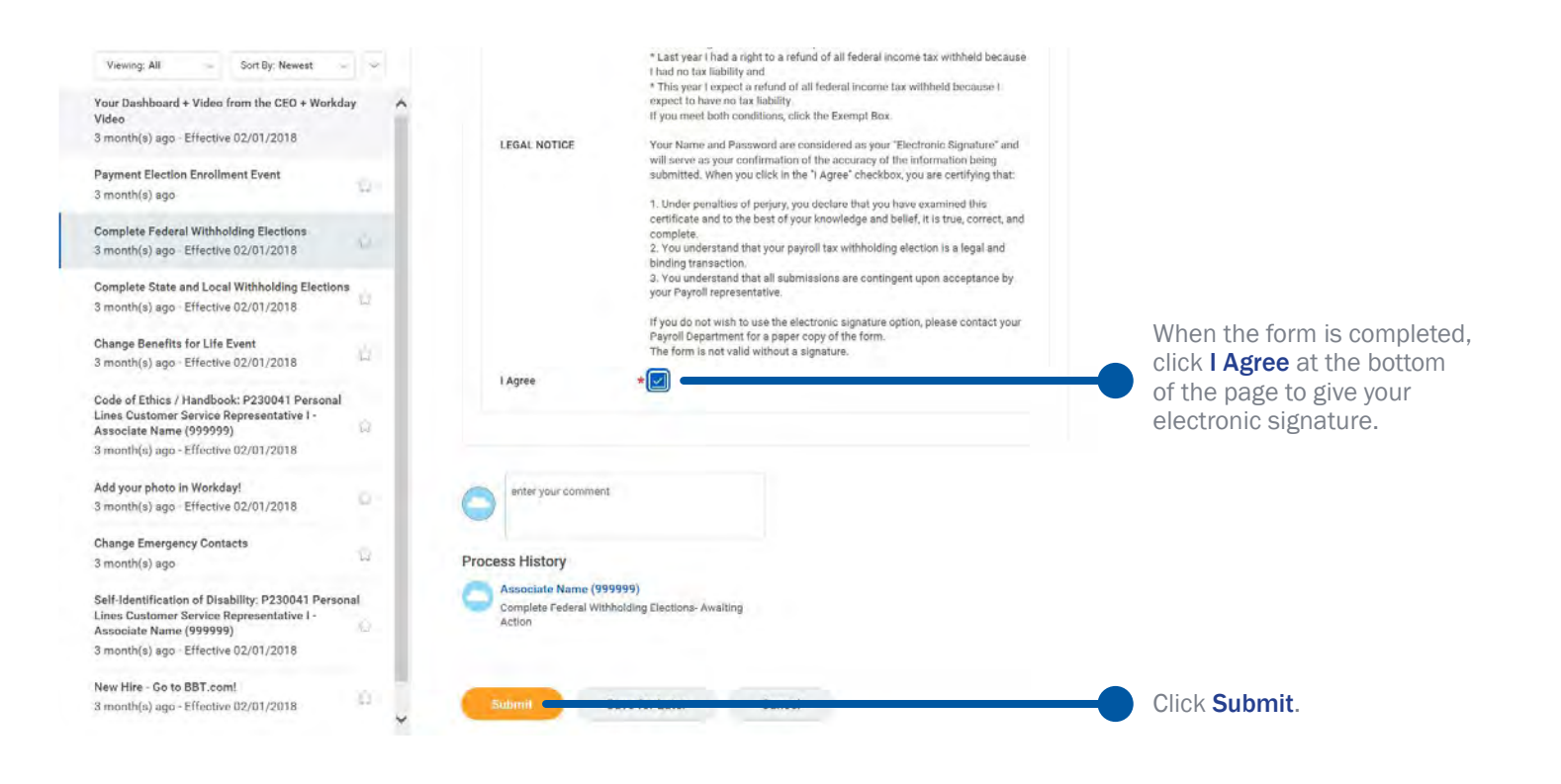

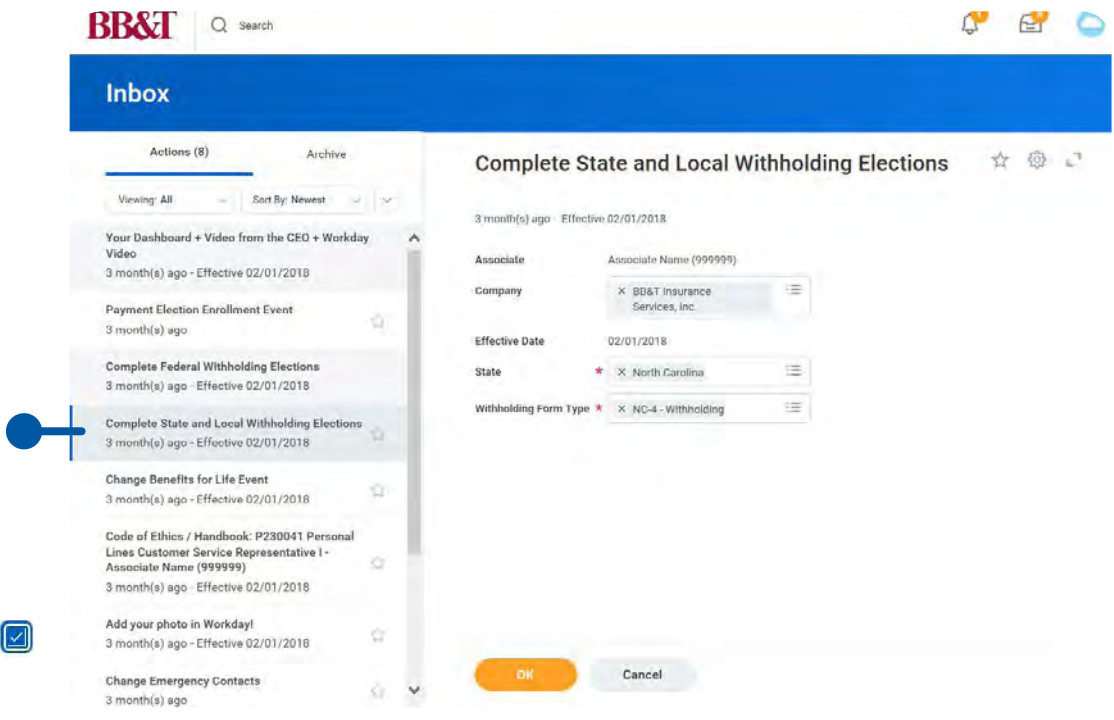

Next is your state and local withholding elections.

You will complete this the same way you did your federal elections, including checking the **I Agree box.** 

### ELECT HEALTH CARE COVERAGE

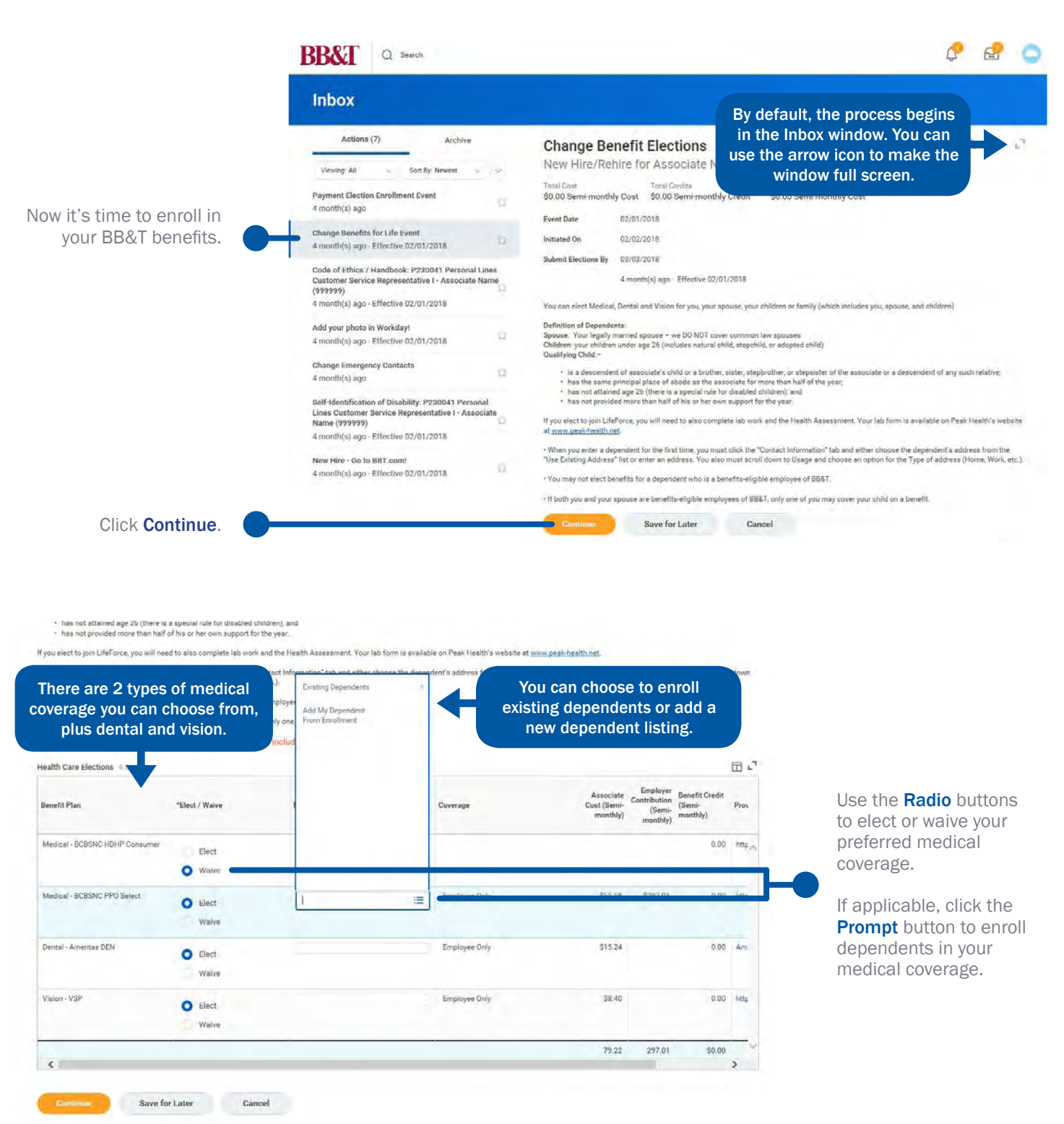

You can skip the next section if you do not plan to add a dependent to your medical coverage elections.

### Adding a Dependent to Your Medical Coverage

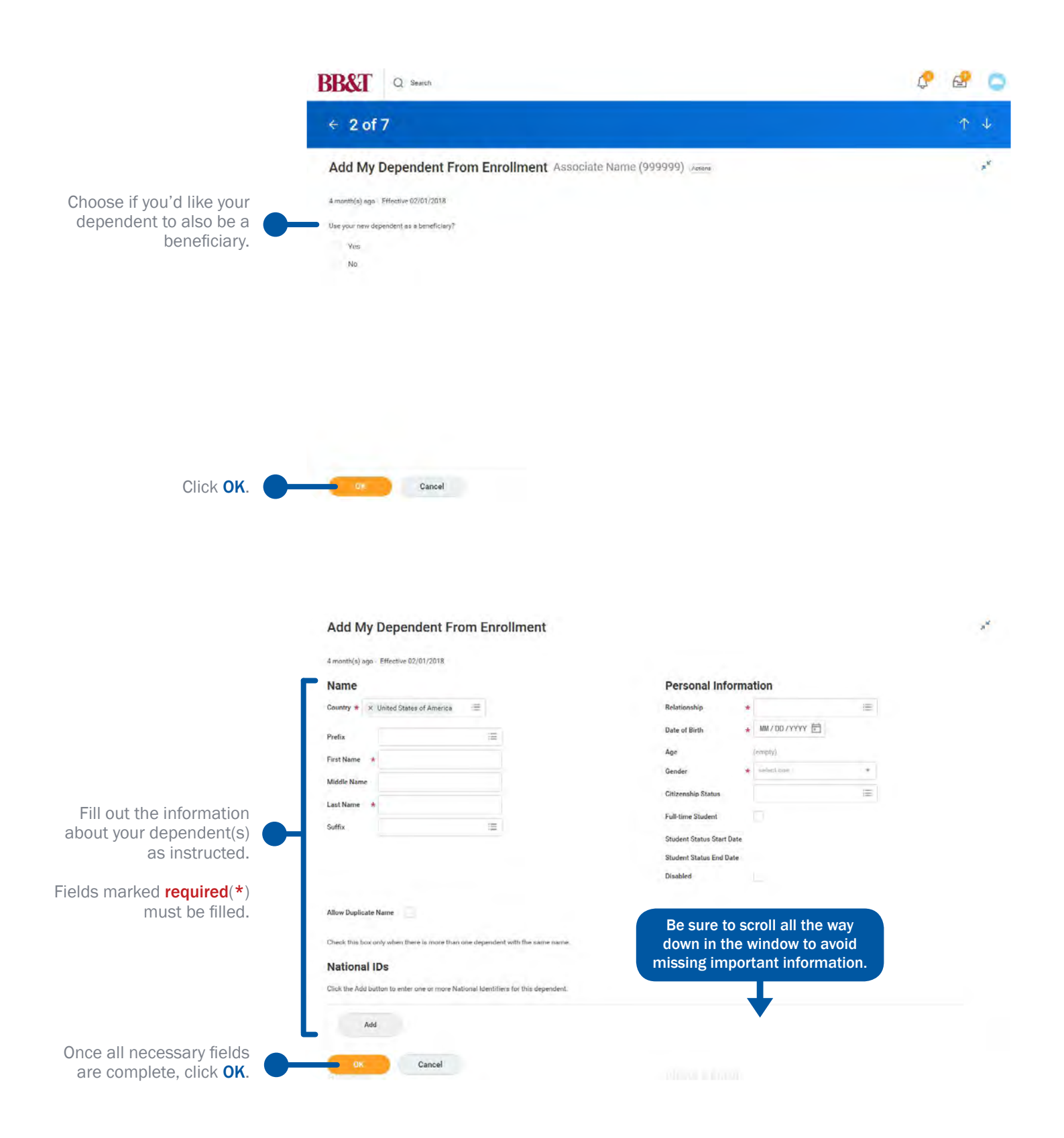

· nas not attained age 20 (there is a special rule for disabled children);<br>• has not provided more than half of his or her own support for the year

If you elect to join LifeForce, you will need to also complete lab work and the Health Assessment. Your lab form is available on Peak Health's website at www.peak-health.net

. When you enter a dependent for the first time, you must click the "Contact Information" tab and either choose the dependent's address from the "Use Existing Address" list or enter an address. You also must scroll down

.<br>You may not elect benefits for a dependent who is a benefits-eligible employee of BB&T

· If both you and your spouse are benefits-eligible employees of BB&T, only one of you may cover your child on a benefit.

#### · Premium adjustments for your new benefit elections will be included in your paycheck(s).

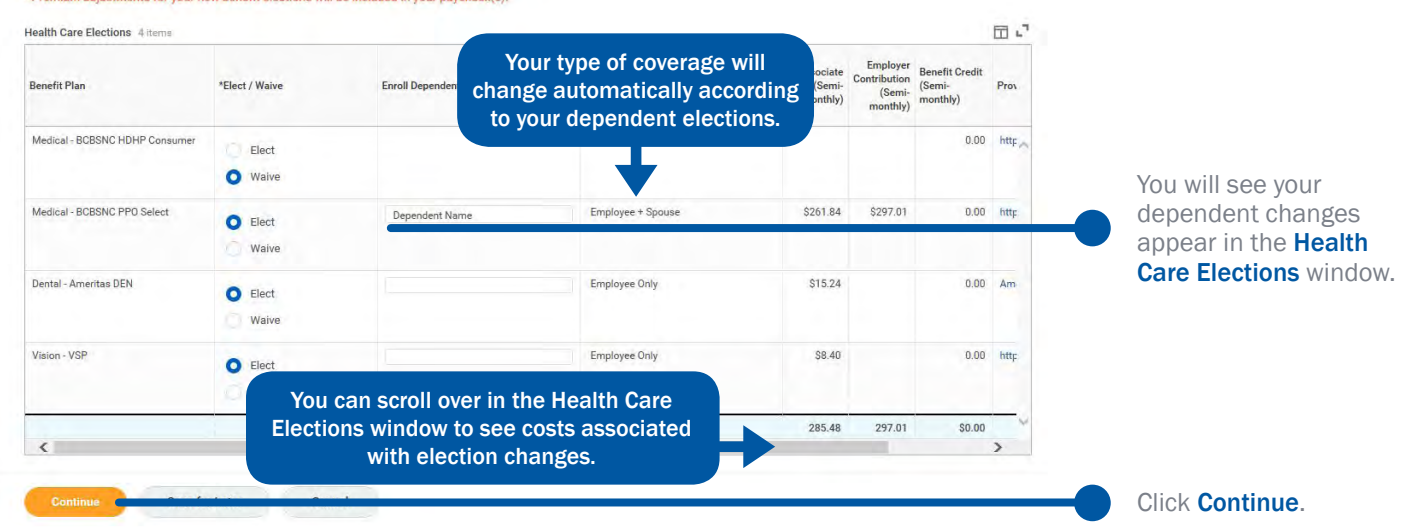

You have Dependents covered under your Health Care plans without a Social Security Number. You must enter their Social Security Number or choose Not Available if you do not have access to their SSN at this time. You<br>must f

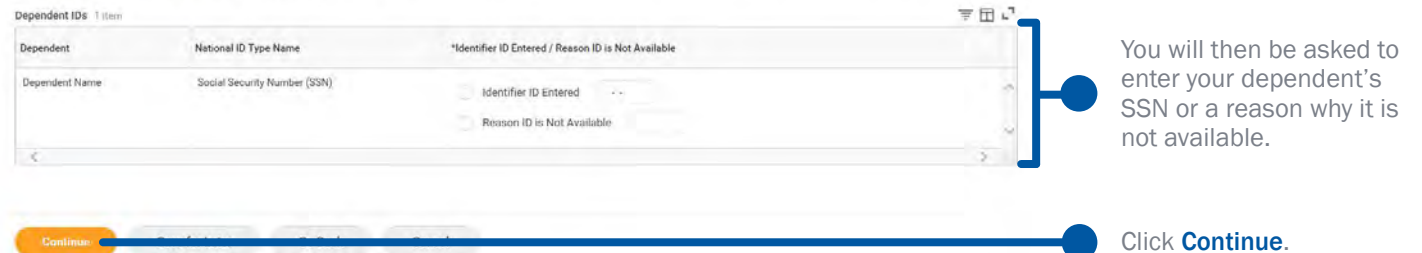

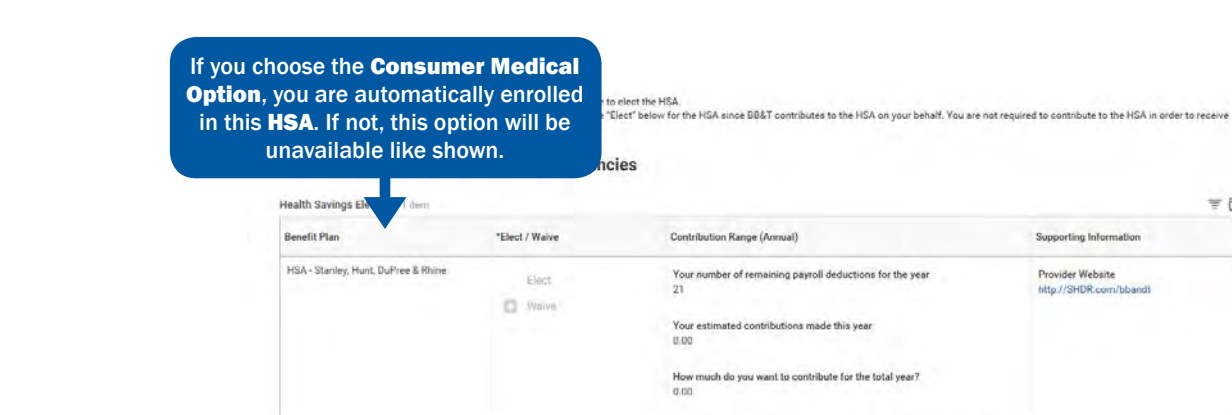

Save for Later Go Back Cancel

How much do you want to contribute per paycheck (Semi-monthly)?

Click Continue.

言田い

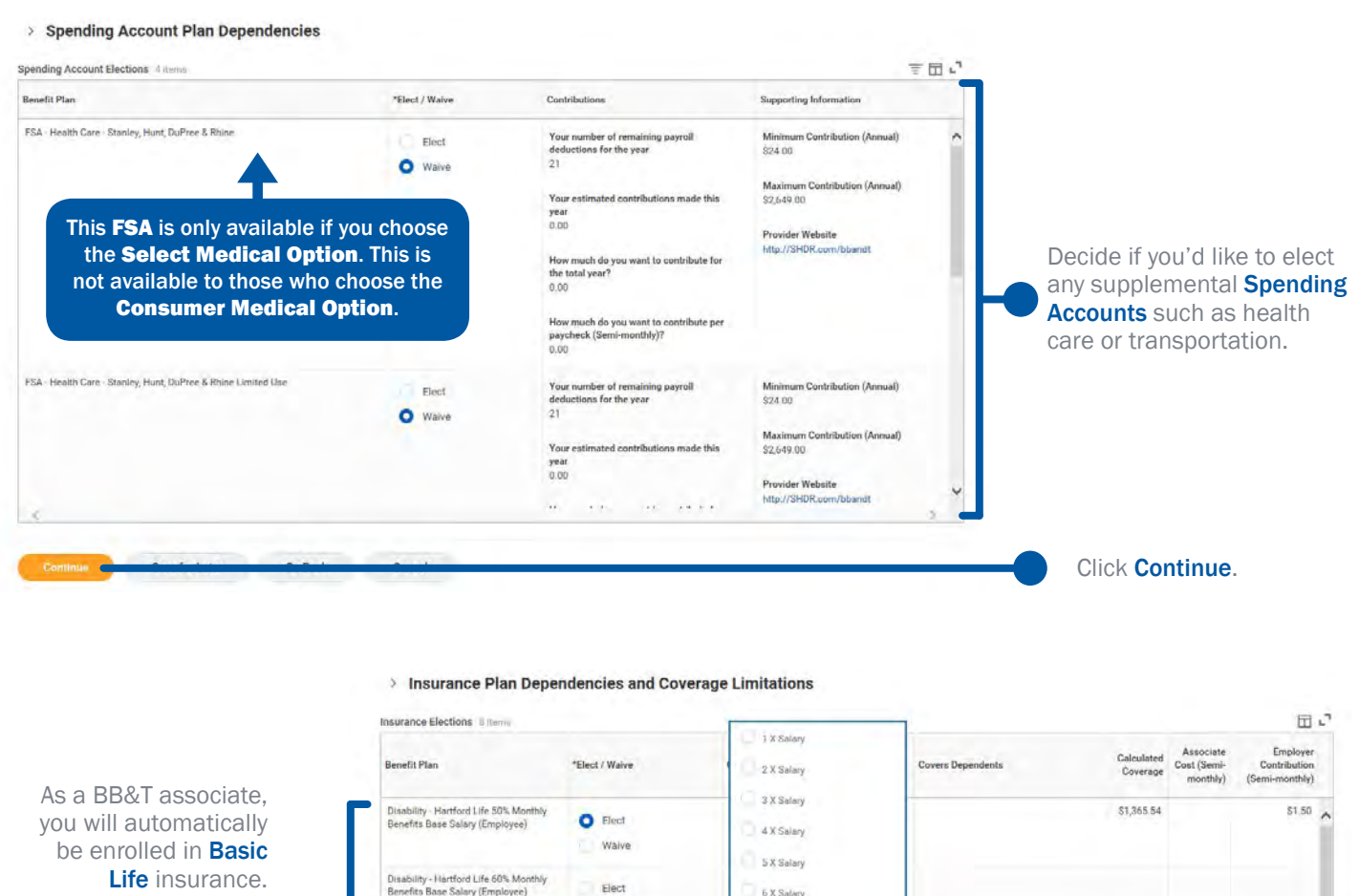

Here, you can choose to add more insurance coverage in addition to your **Basic Life** coverage.

When you are finished,

click Continue.

 $Q$  Siech Waye tal Life - Hartford Life E  $\bullet$  Elect Waive AD&D - Hartford Life EE Only<br>(Employee) Elect O Walve If you elect certain insurance options, you will click the Prompt button to AD&D - Hartford Life Family (Employee Elect  $\xi$ choose how much of your salary you would like your coverage level to be. Save for Later Go Ba

## ELECT 401(k) CONTRIBUTIONS

O Waive

Basic Life - Hartford Life (Employee)

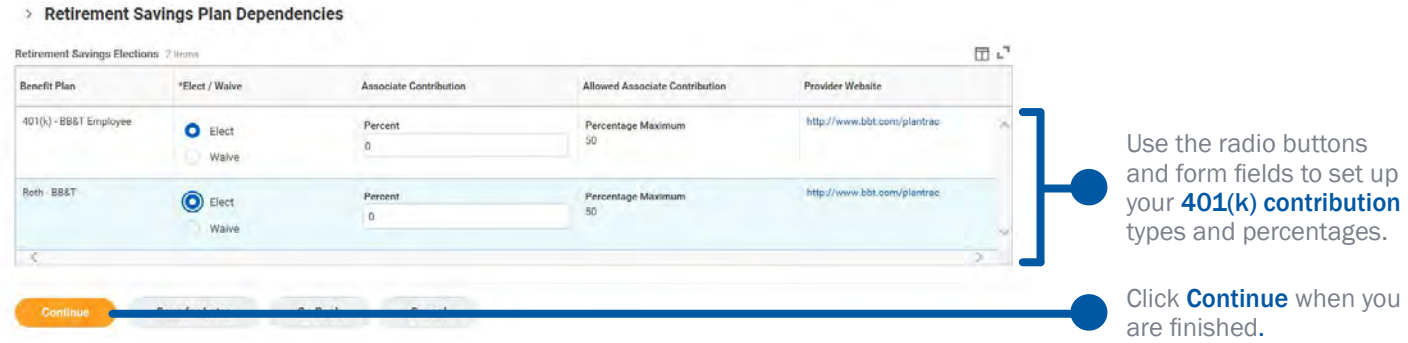

\$66,000.00

\$9.00

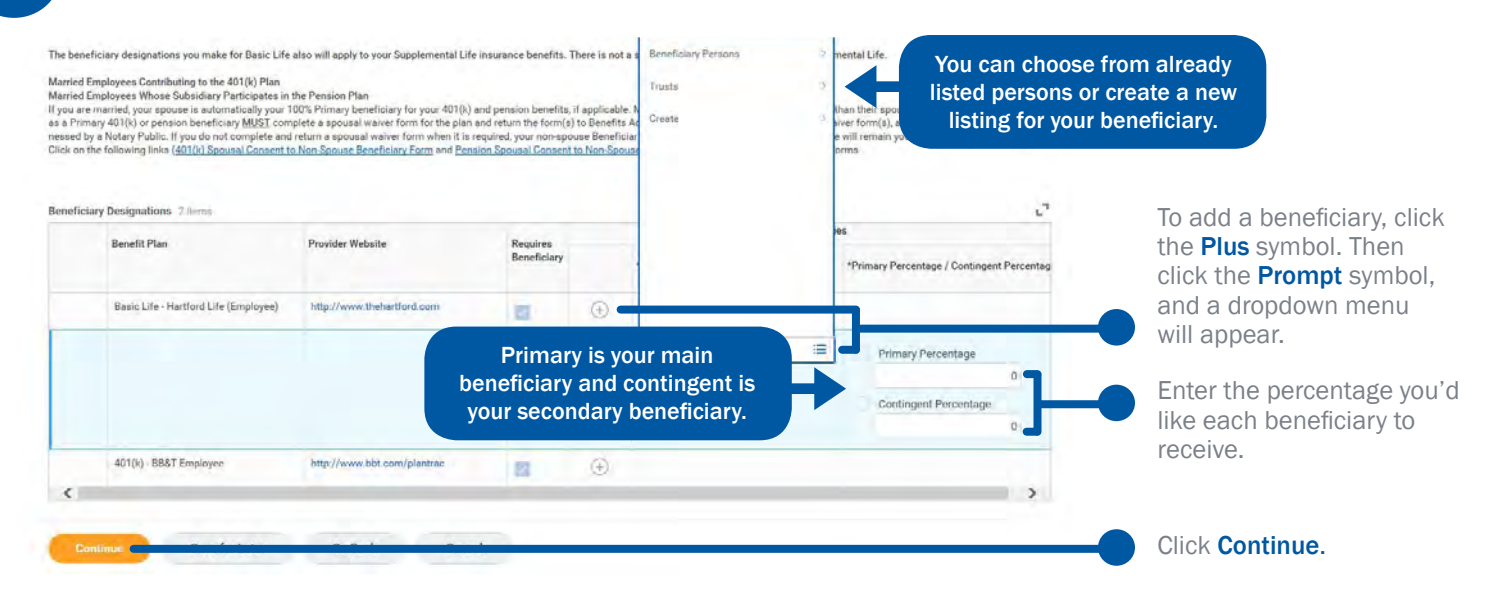

### REVIEW AND SUBMIT YOUR ELECTIONS

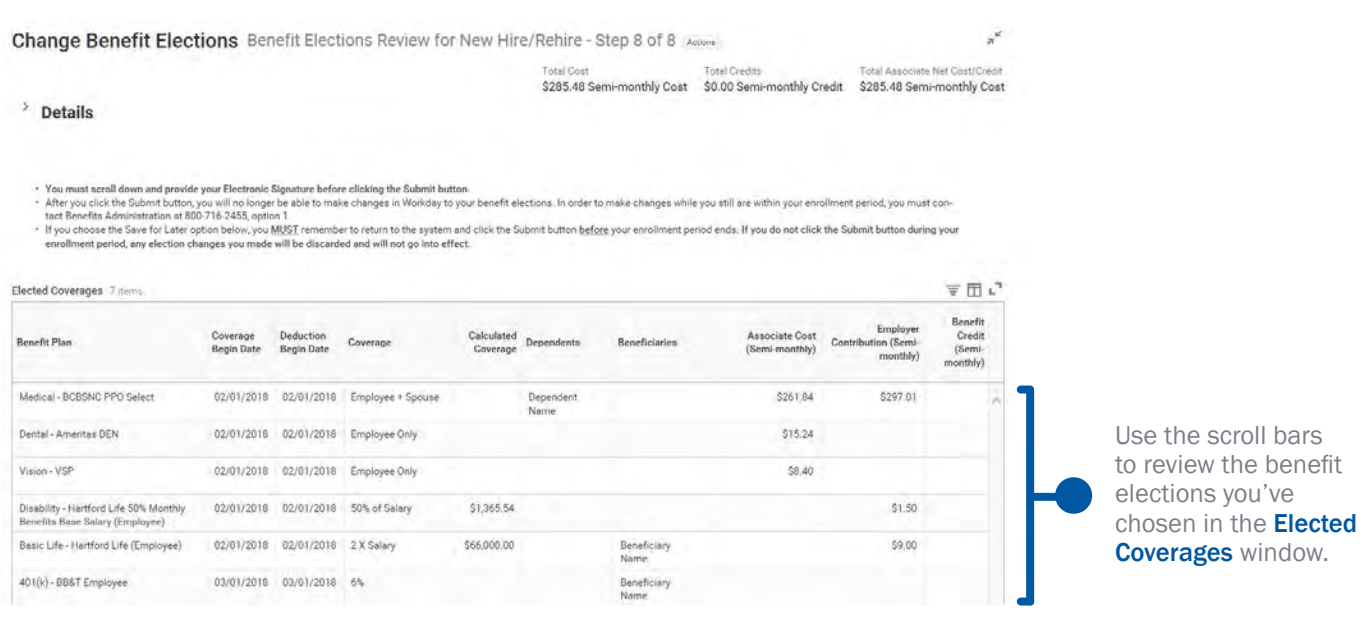

- I agree to make every effort to attend my scheduled health evaluations with the BBAT LifeForce Program's designated representative Peak Health, PA, BBAT Corporation will been the cost of the health evaluation spontment

bottom of the page. Click I Agree to give your electronic signature.

Scroll down to read over the agreements on the

> enter your comment **Process History** Associate Name (999999) Change Benefits for Life Event- Awaiting Action

> > Save for Later

Go Back Cancel

| Agree

If you are satisfied with your elections, click Submit.

**11**

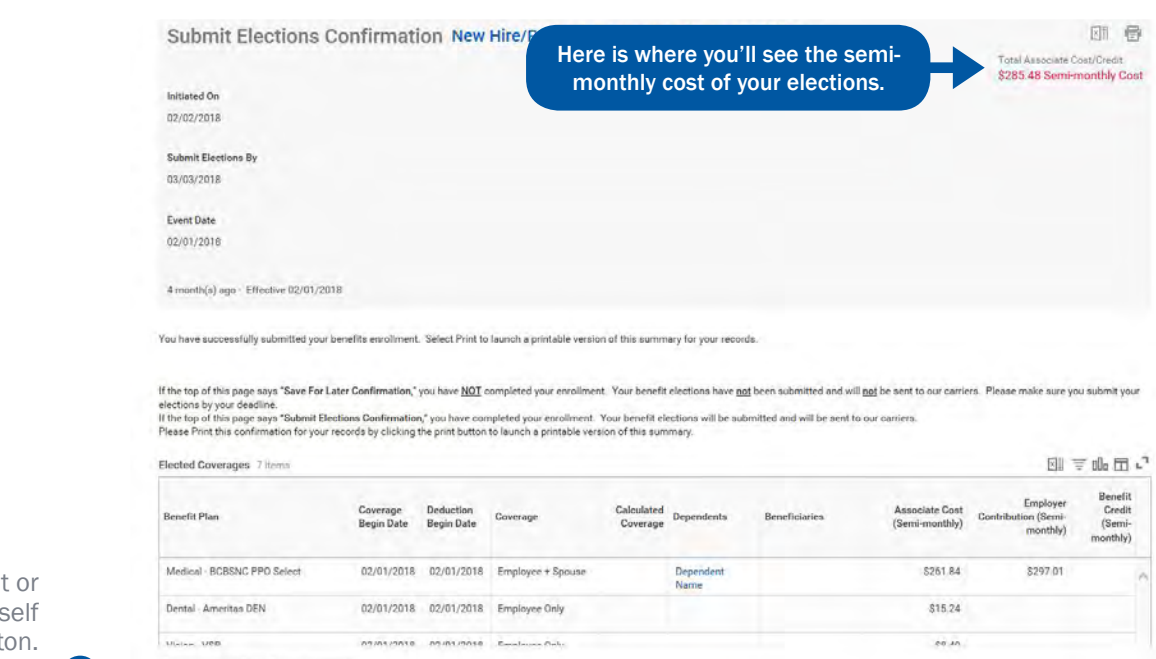

Now you can print save a copy for yours using the Print butt When you're finished, click Done.

> Please keep in mind that you won't be able to make any changes to your benefit elections (except for 401(k) contributions and beneficiary designations) until the next Annual Benefits Enrollment period in November, unless you experience a qualified Life Event.

 $_{\rm Print}$ 

Done

### REVIEW IMPORTANT DOCUMENTS

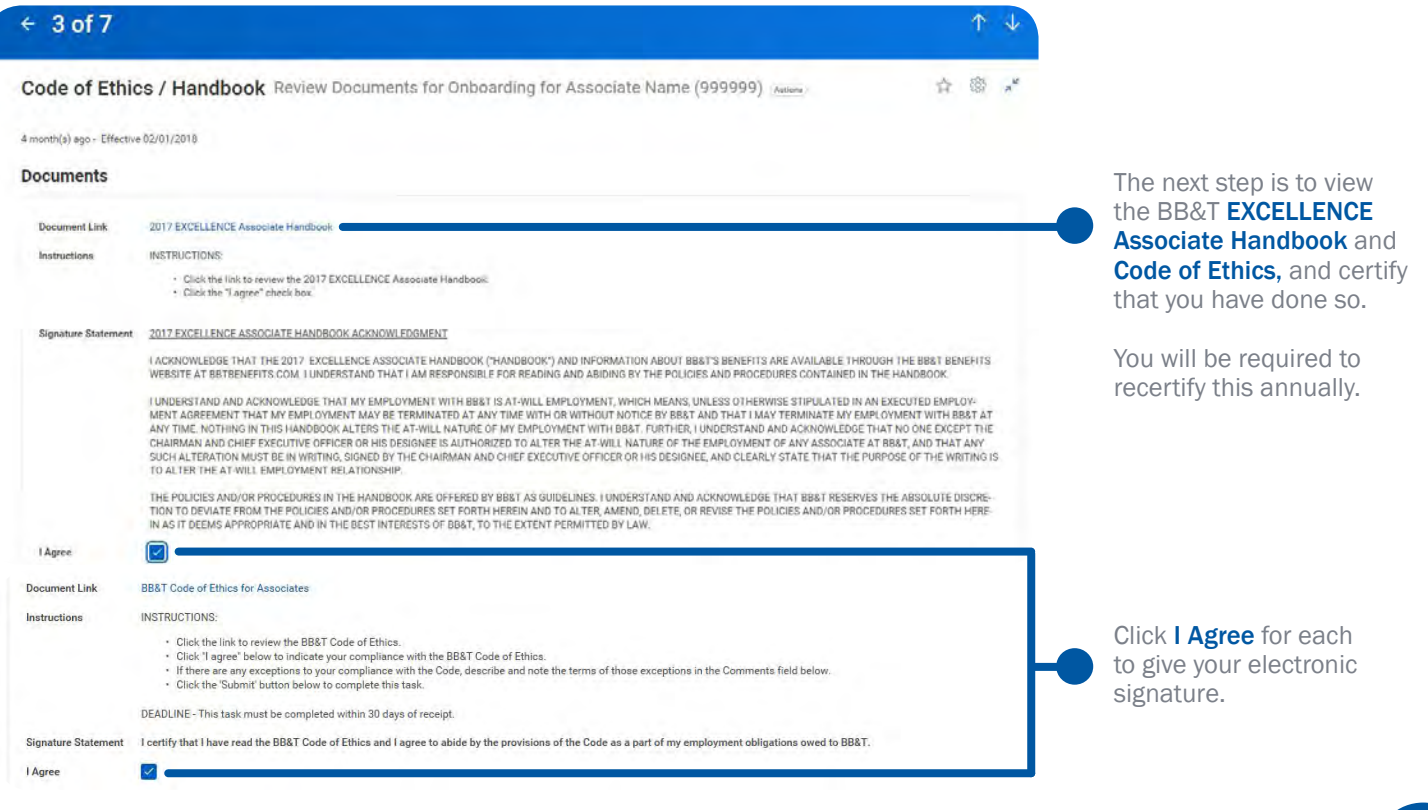

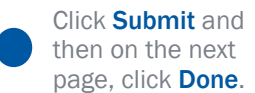

### UPDATE YOUR PERSONAL INFO

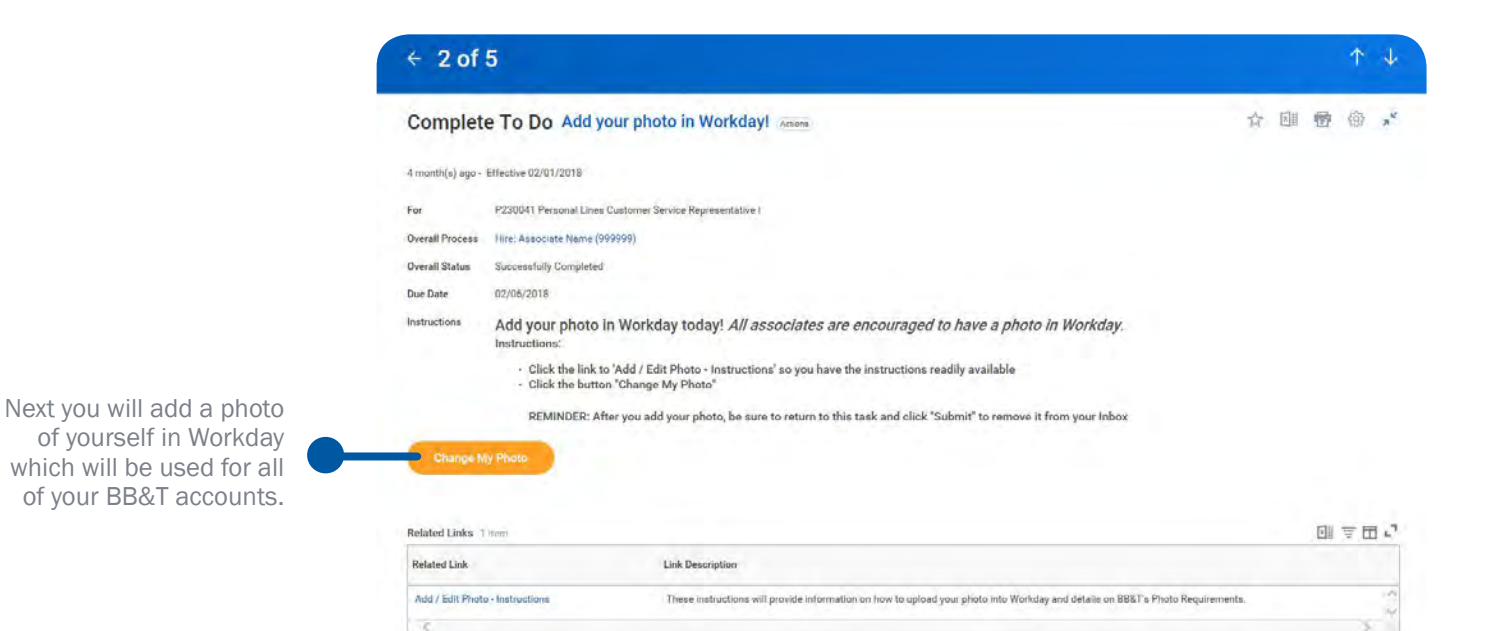

Policy Requirements:

- 
- Associates should wear professional or business casual work attire.<br>• Only the associate should appear in the photo. This "head shot" should be shoulders up; front view of the associate's face with no surroundings.<br>• Ba
- 
- 

Click here for **Detailed Instructions**.

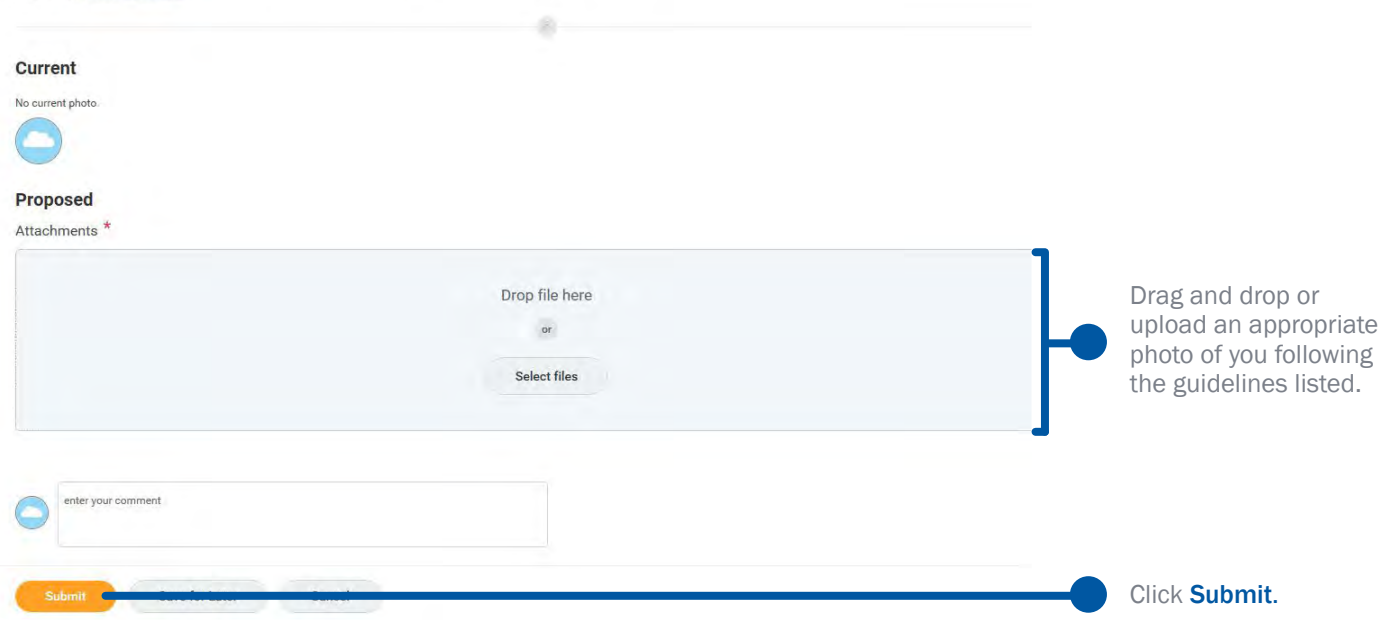

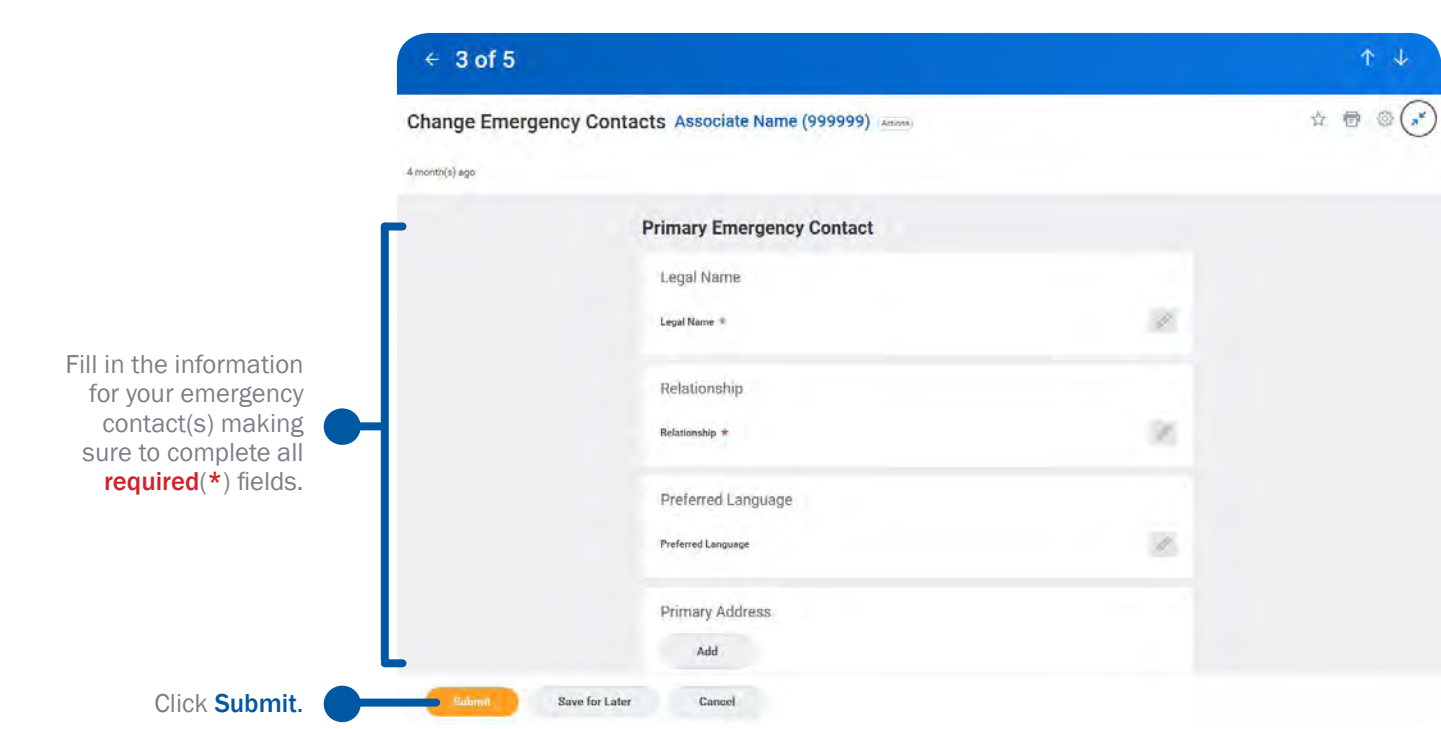

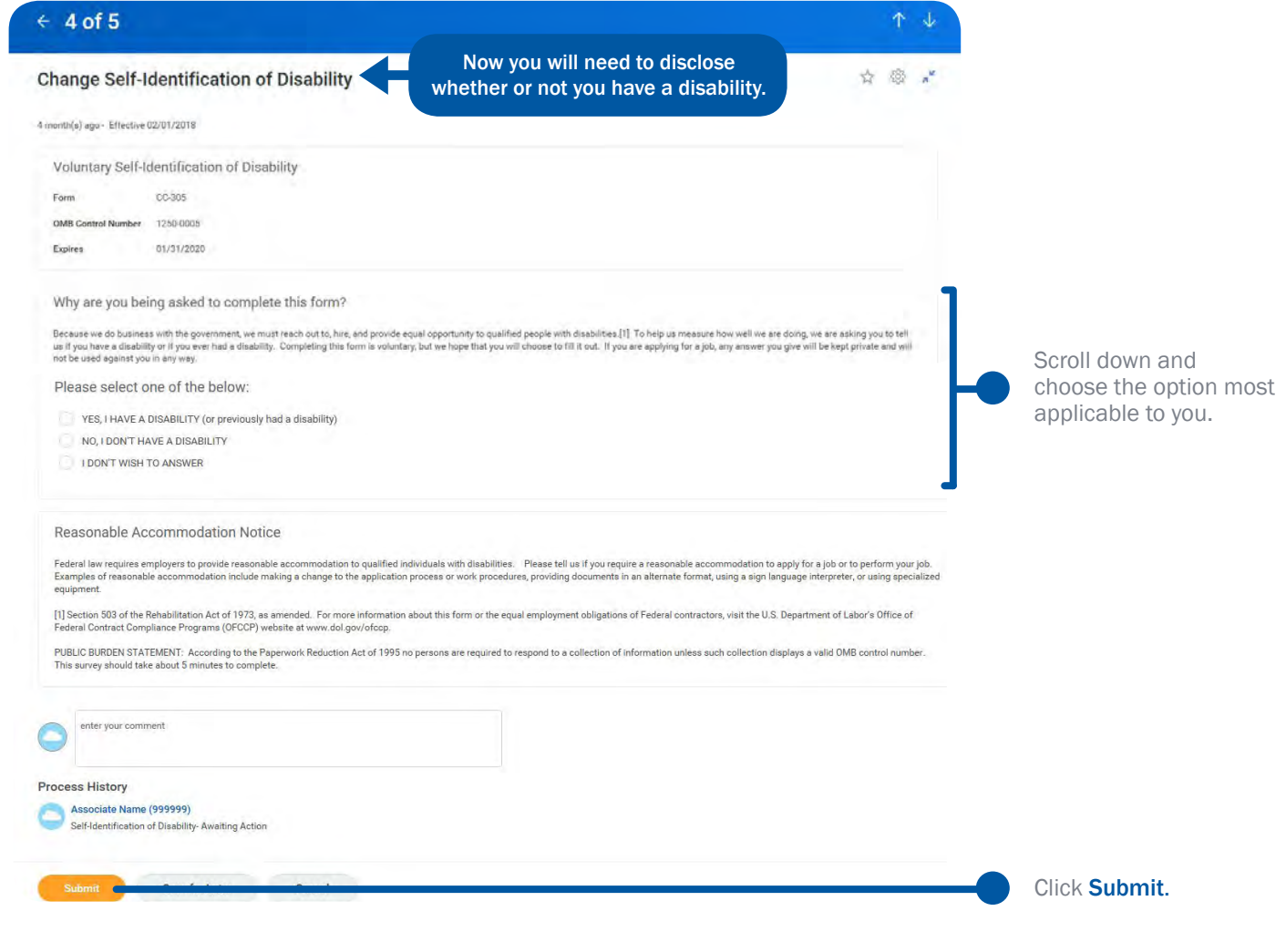

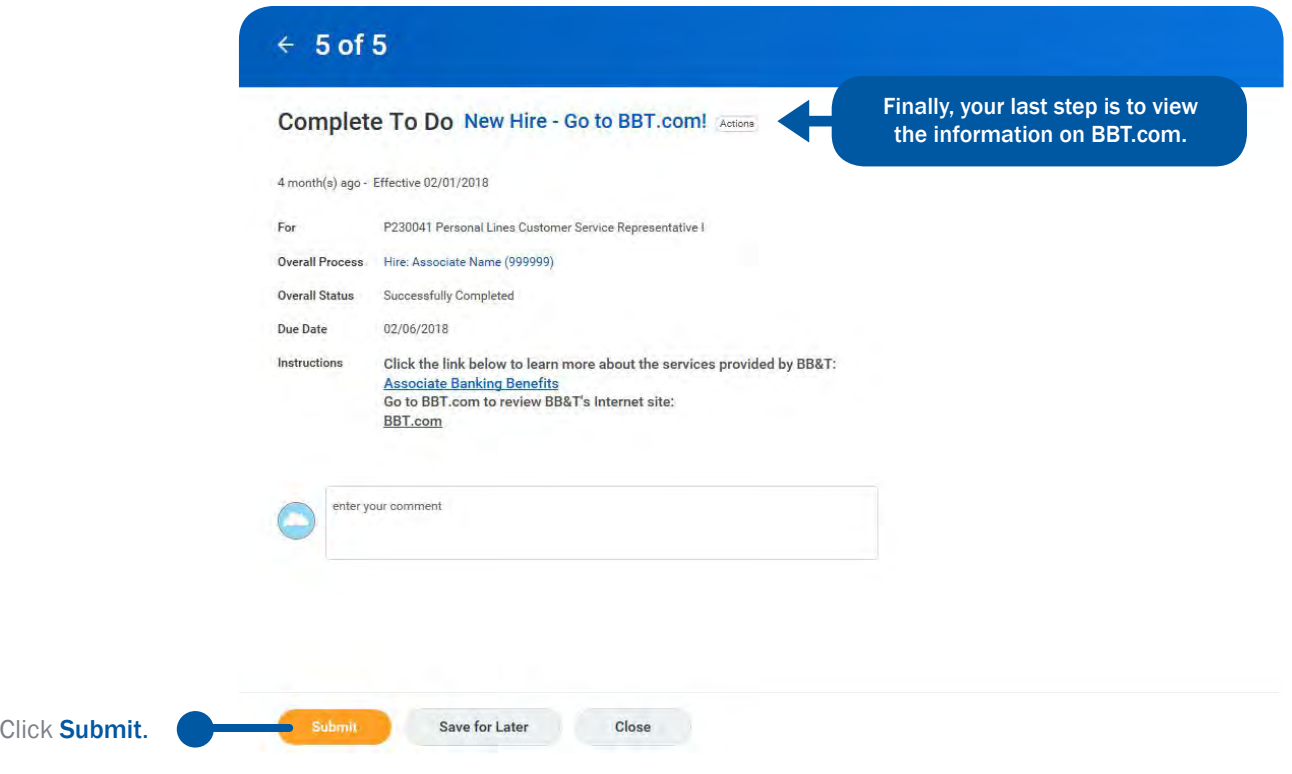

# Congratulations, you have completed your new hire onboarding and benefits enrollment!

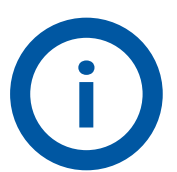

**Questions?** If you have any questions after reviewing this guide, you may email **[Benefits@BBandT.com](mailto:Benefits@BBandT.com)** or call the Human Systems Service Center at 800-716-2455, option 1.